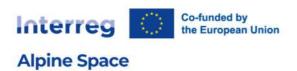

# User manual Project websites

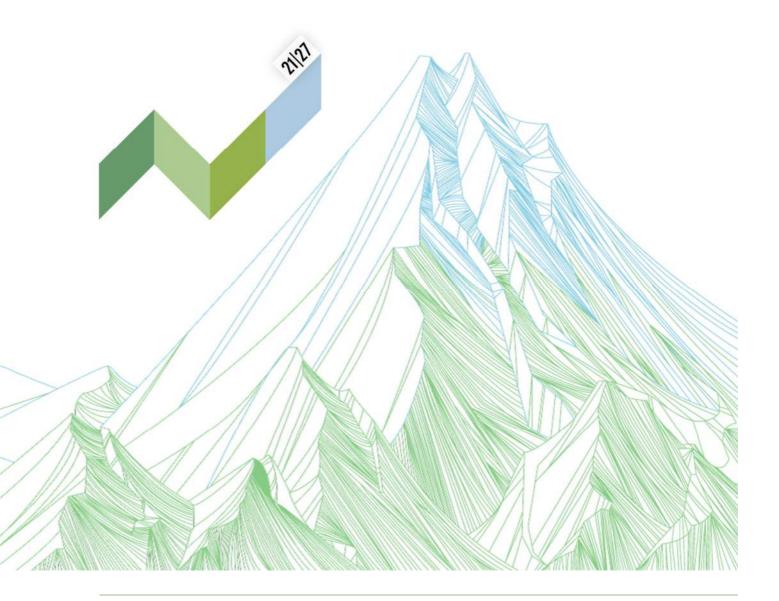

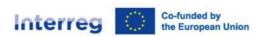

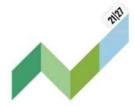

# Table of content

| 1 |     | Intro | duction                                            | 3  |
|---|-----|-------|----------------------------------------------------|----|
| 2 |     | Acce  | ss                                                 | 4  |
| 3 | (   | Gene  | ral information                                    | 7  |
| 4 | (   | Gene  | ral rules                                          | 9  |
| 5 |     | Detai | iled page information                              | 10 |
|   | 5.  | 1     | Basic information                                  | 10 |
|   | 5.2 | 2     | Factsheet                                          | 12 |
|   | 5.3 | 3     | Partners                                           | 14 |
|   | 5.4 | 4     | Media                                              | 16 |
|   | 5.5 | 5     | Footer                                             | 20 |
|   | 5.6 | 6     | Pilots                                             | 21 |
|   | 5.7 | 7     | Outputs                                            | 23 |
|   | 5.8 | 8     | Resources                                          | 25 |
|   | 5.9 | 9     | News articles                                      | 30 |
|   | 5.  | 10    | Events                                             | 31 |
|   | 5.  | 11    | ADD-Ons                                            | 34 |
| 6 |     | Tips  | for a good project website                         | 36 |
|   | 6.  | 1     | Homepage: catch your visitor's attention           | 36 |
|   | 6.2 | 2     | Outcomes: promote your results                     | 36 |
|   | 6.3 | 3     | Pilots: promote your local activities (optional)   | 36 |
|   | 6.4 | 4     | Resources: share further documents and visuals     | 36 |
|   | 6.5 | 5     | More: a free space to tailor to your project needs | 37 |
|   | 6.6 | 6     | News & Events: your project makes the headlines    | 37 |
|   | 6.7 | 7     | Further useful tips                                | 37 |

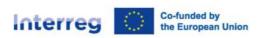

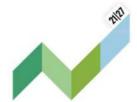

## 1 Introduction

#### Welcome on board!

We are happy to provide you with your new project page and this manual to describe how to include & adapt the provided information.

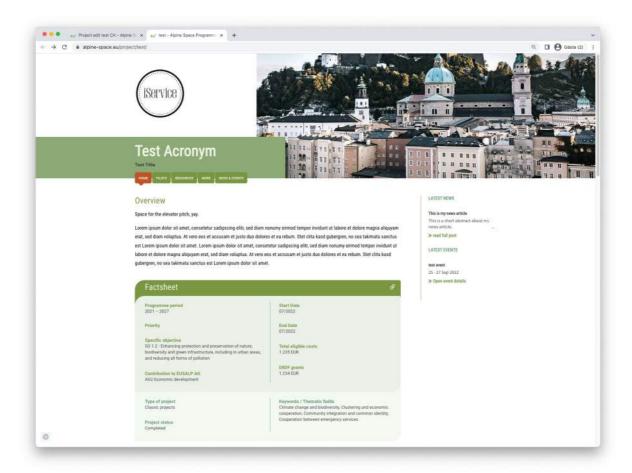

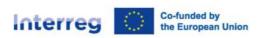

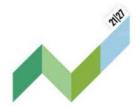

# 2 Access

To access your personal project dashboard via the main website, please click "Intranet", located at the top menu bar and use the appearing login-form.

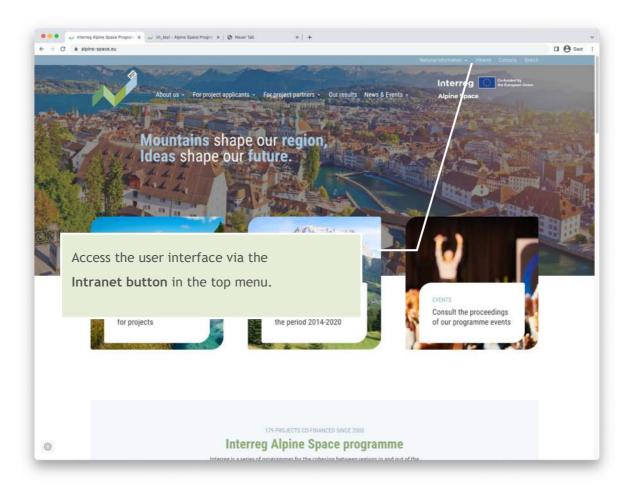

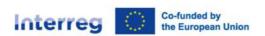

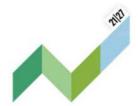

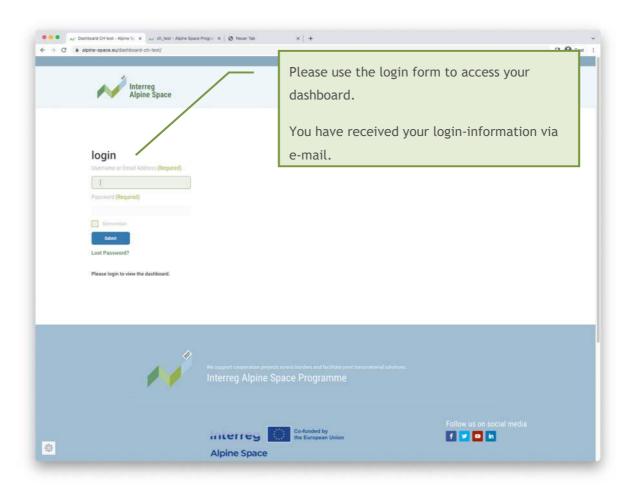

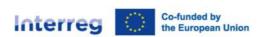

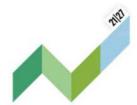

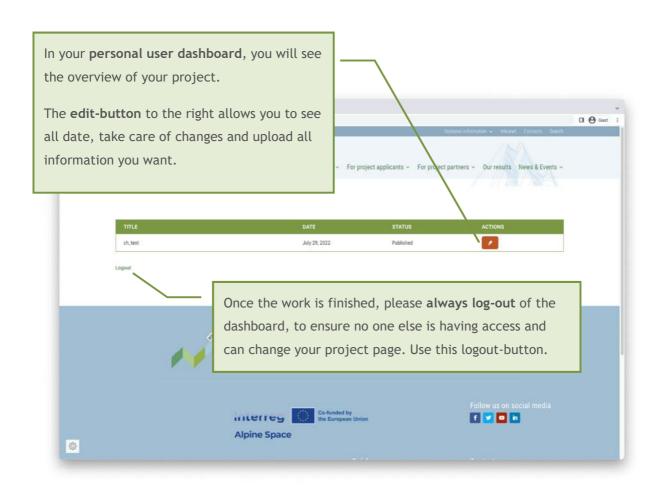

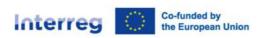

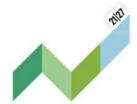

## 3 General information

Let's start with general information on how to use the interface.

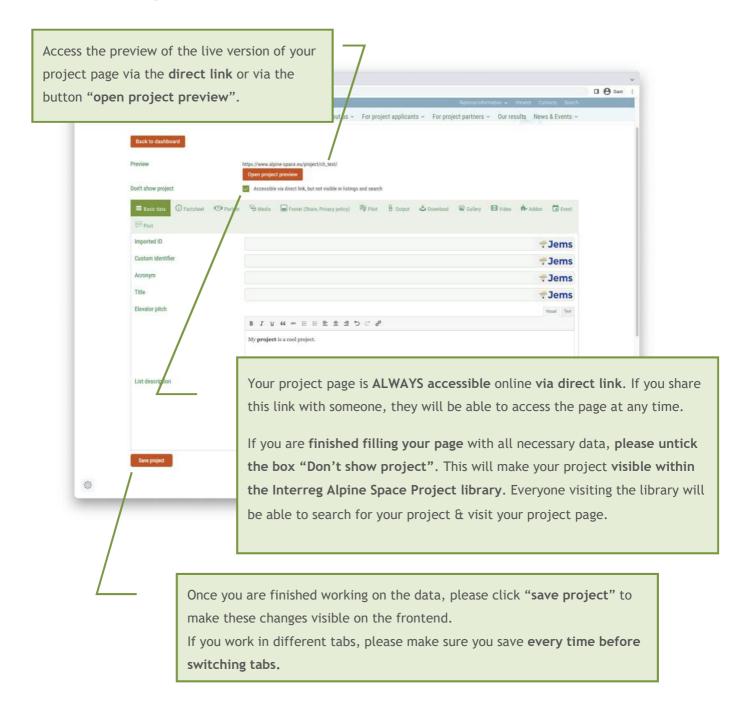

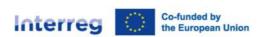

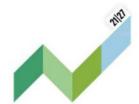

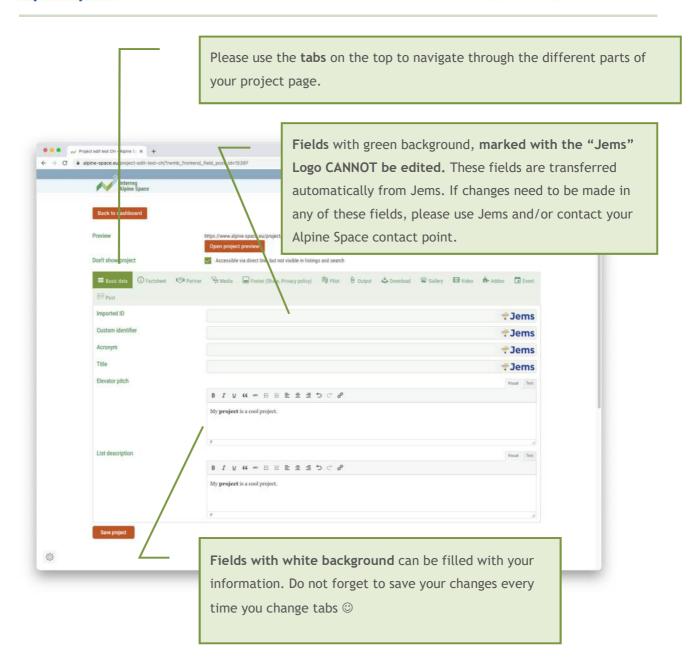

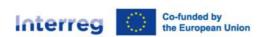

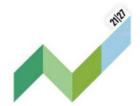

## 4 General rules

- Fields marked with JEMS cannot be adapted via the interface. This information is provided via JEMS directly. If you need any changes regarding this data, please contact the project officer in charge of your project at the Joint Secretariat.
- Please do not copy text directly from another website and/or software like word, pages, etc. This might lead to transferring unwanted formats and weird looks in the frontend. You should either copy your text in a text editor to remove formatting (such as Notepad++) and then copy it in the field or copy your text directly in the "Text" tab, above the field and then make your formatting changes in the "Visual" tab.

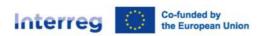

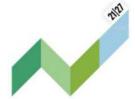

# 5 Detailed page information

## 5.1 Basic information

We will start with adapting the information provided on your front page.

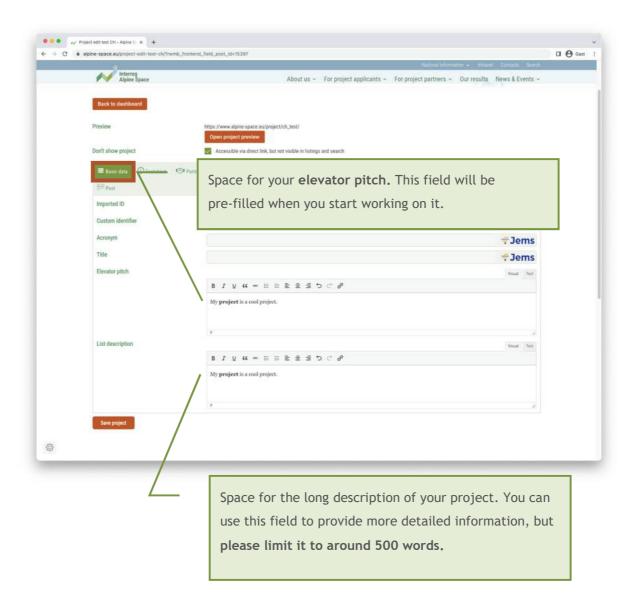

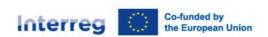

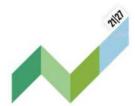

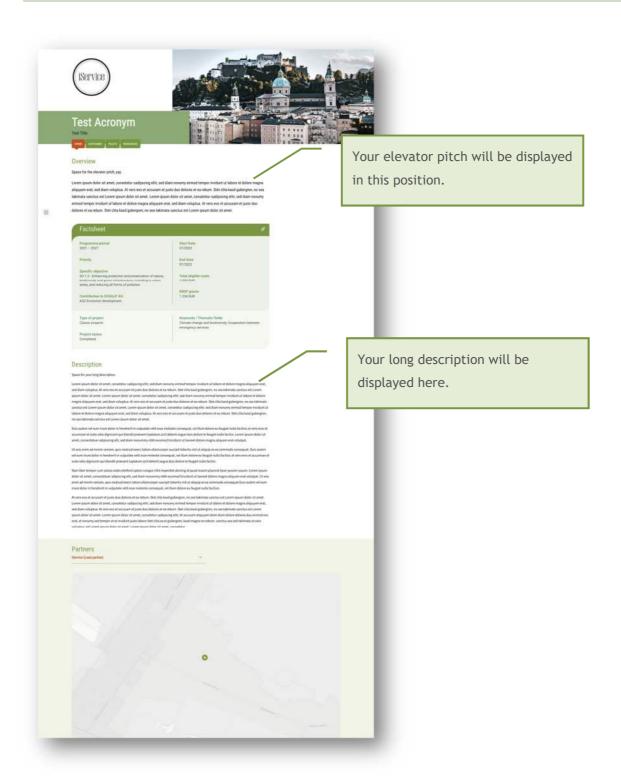

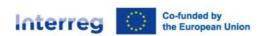

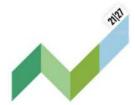

## 5.2 Factsheet

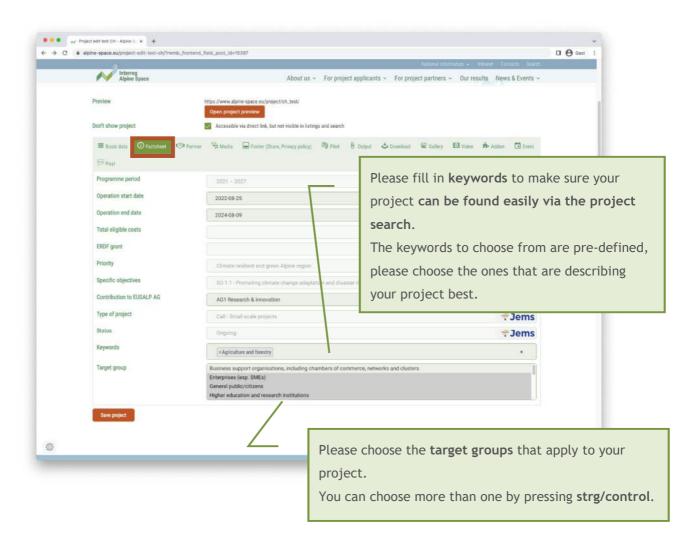

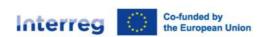

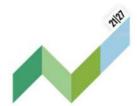

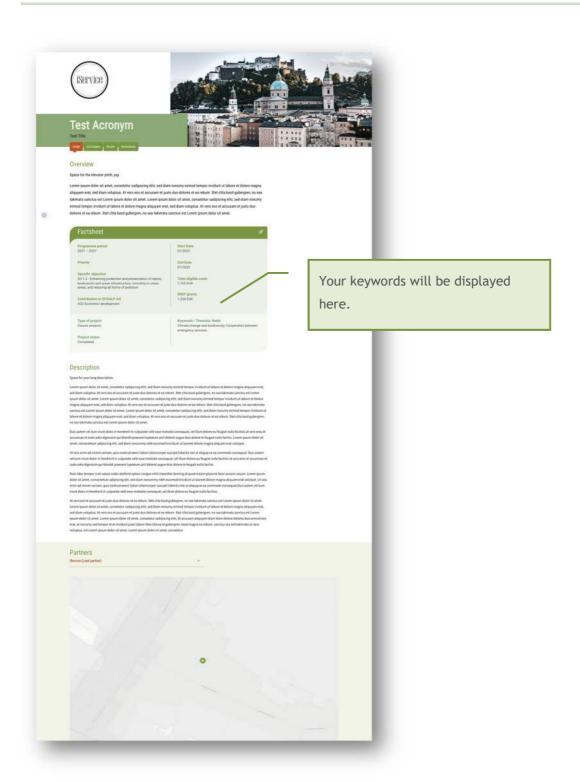

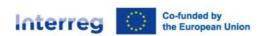

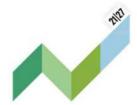

## 5.3 Partners

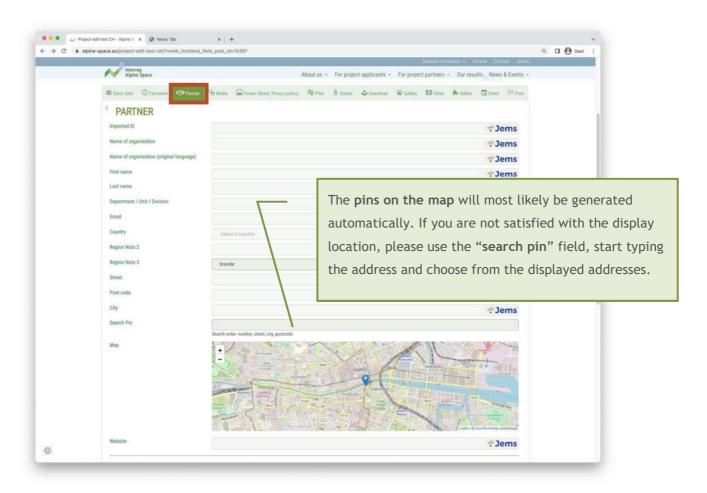

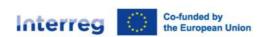

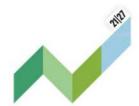

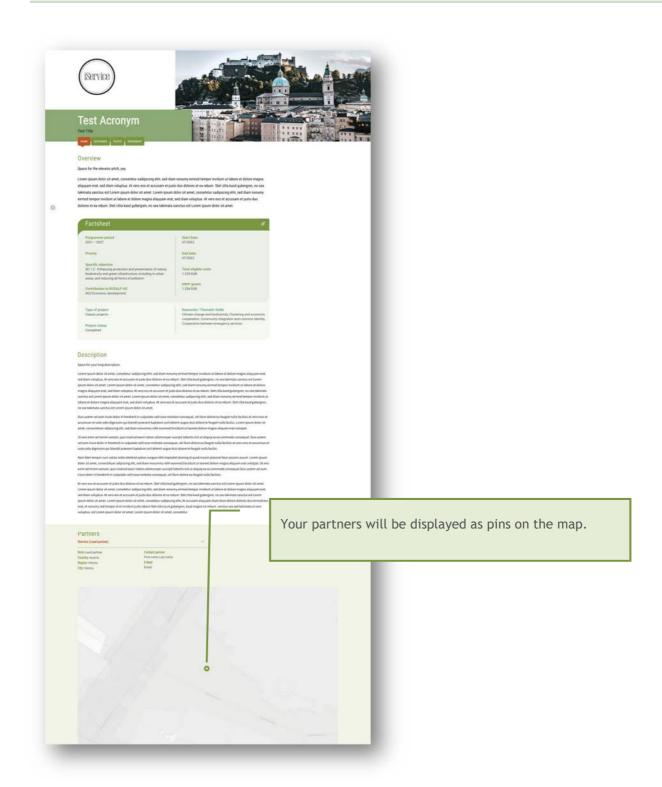

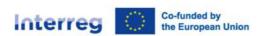

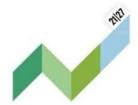

## 5.4 Media

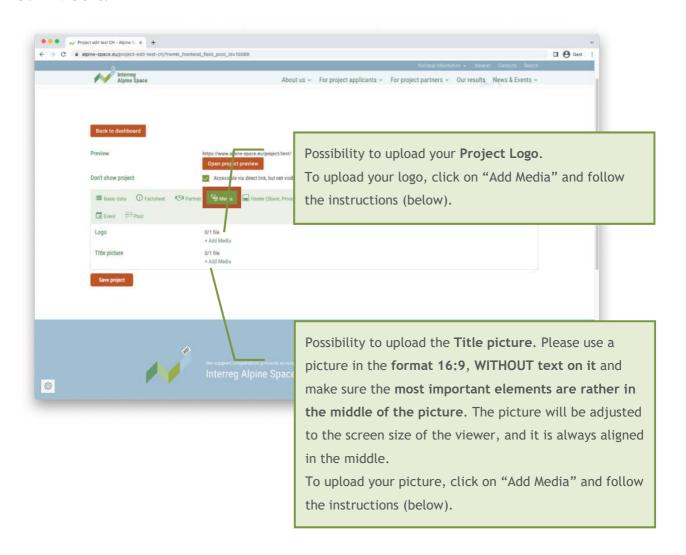

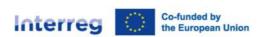

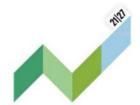

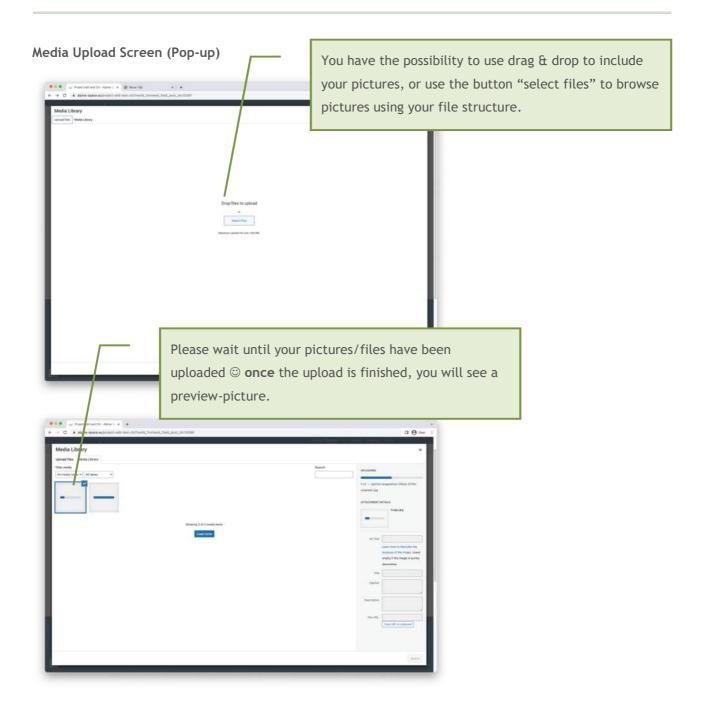

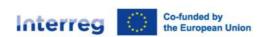

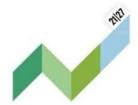

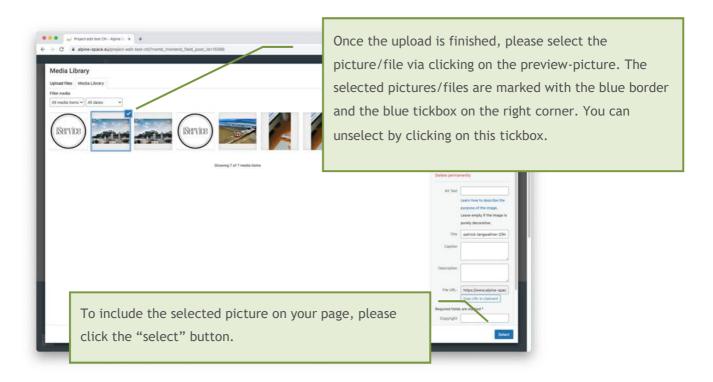

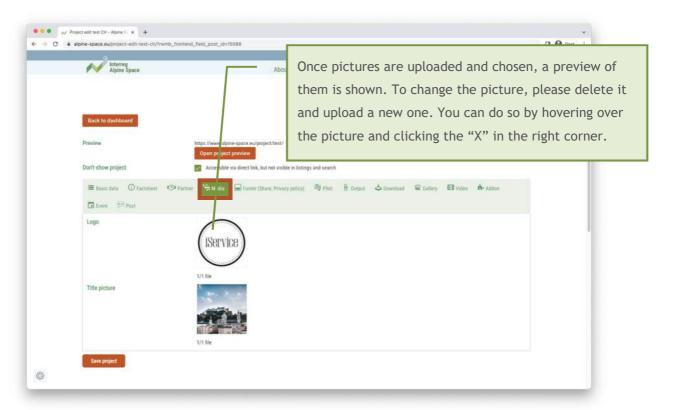

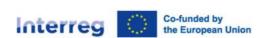

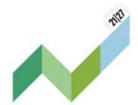

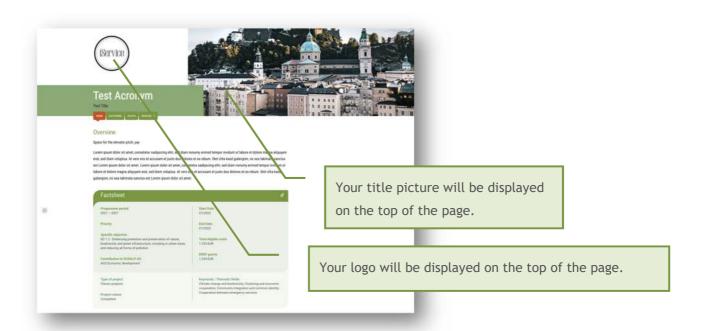

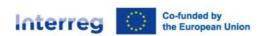

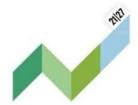

## 5.5 Footer

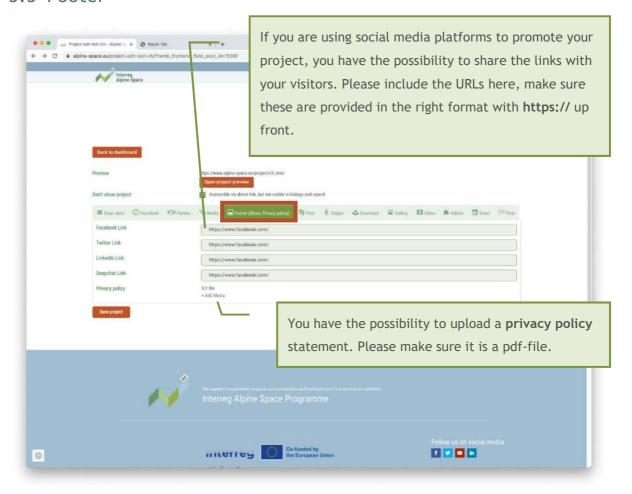

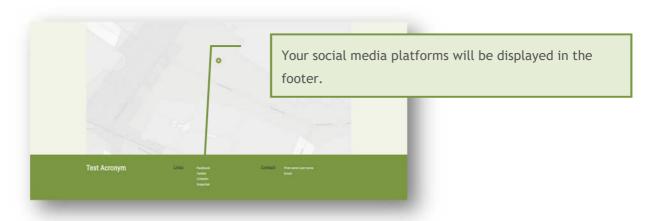

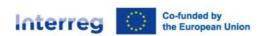

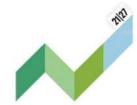

## 5.6 Pilots

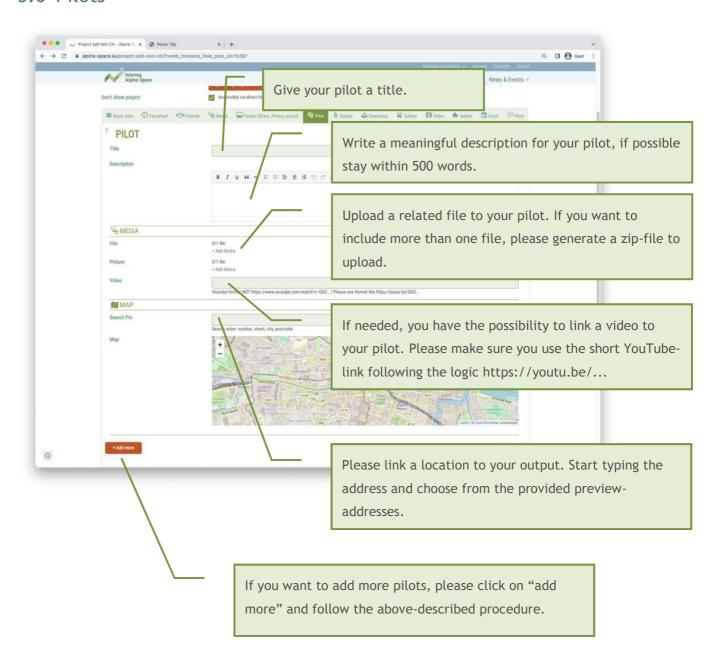

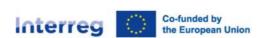

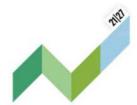

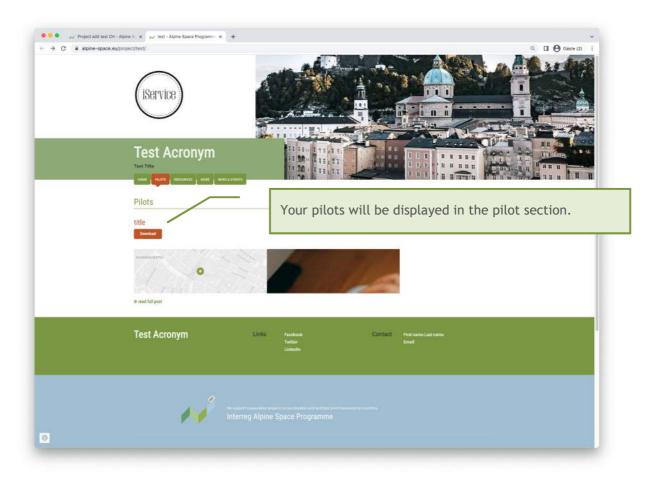

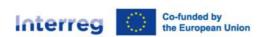

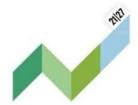

## 5.7 Outputs

The main output information (title & description) will be transferred from JEMS. Once the outputs have been created in JEMS and have been transferred, you are able to include the additional information like short description, keywords, downloads, etc.

Filling the fields is only possible once the outputs information has been transferred from JEMS!

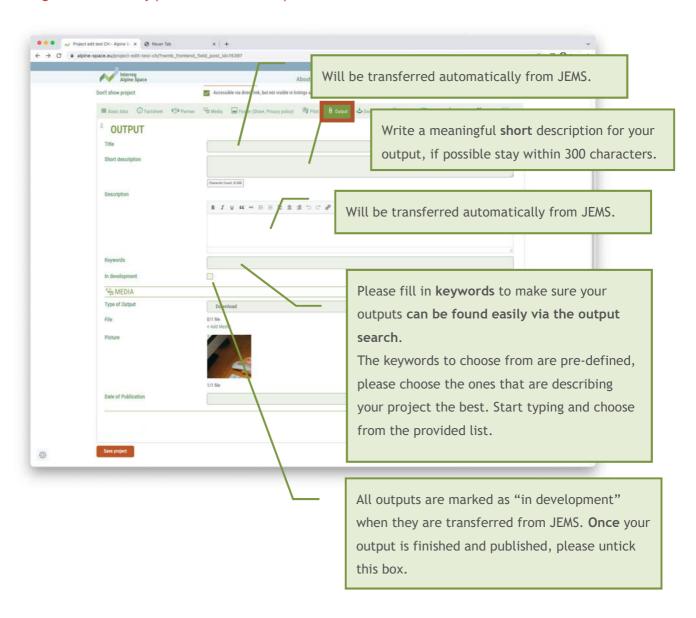

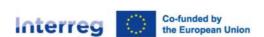

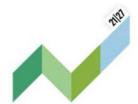

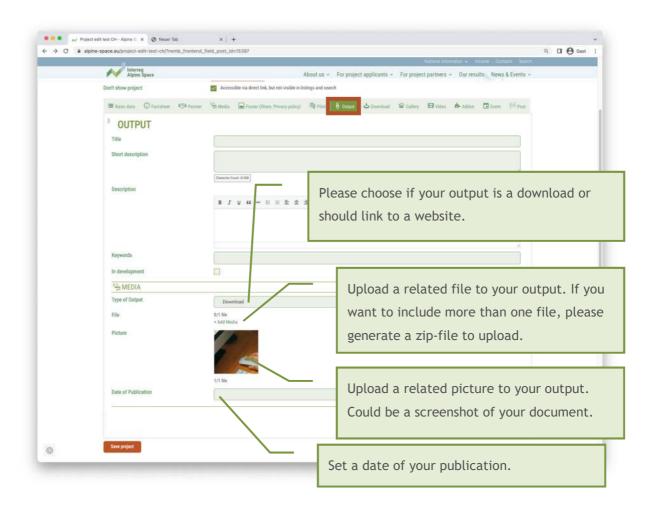

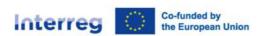

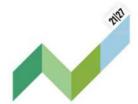

## 5.8 Resources

The frontend tab Resources includes the possibility to upload documents for download, pictures and videos. This is reflected in the backend-tabs: Download, Gallery and Video.

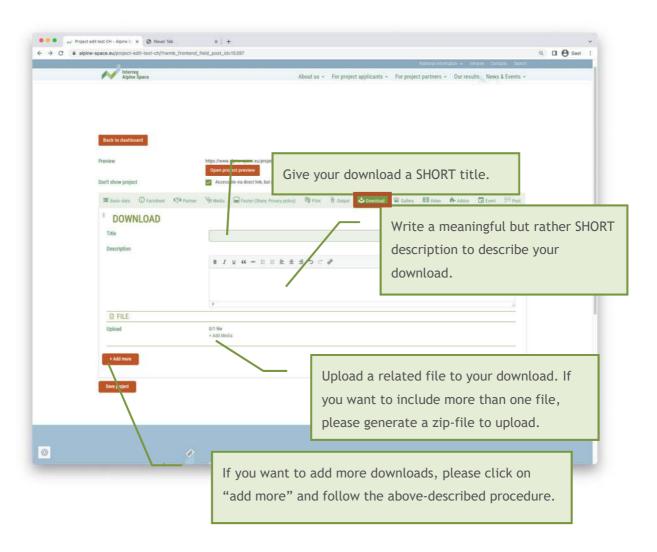

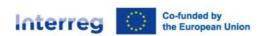

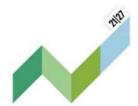

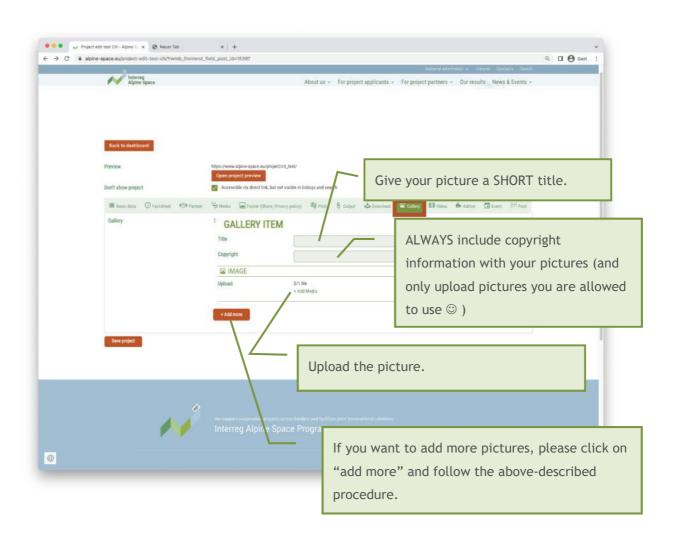

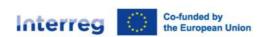

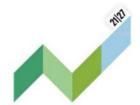

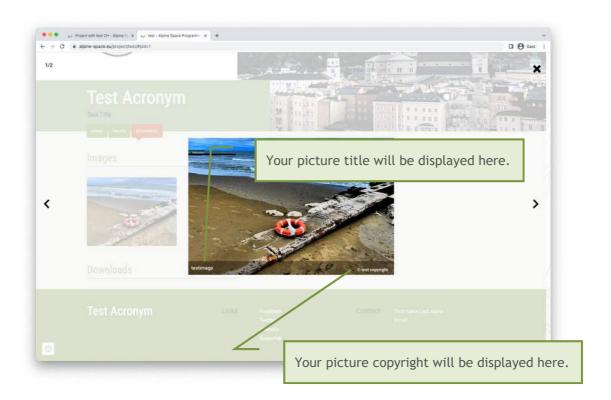

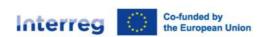

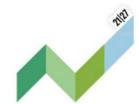

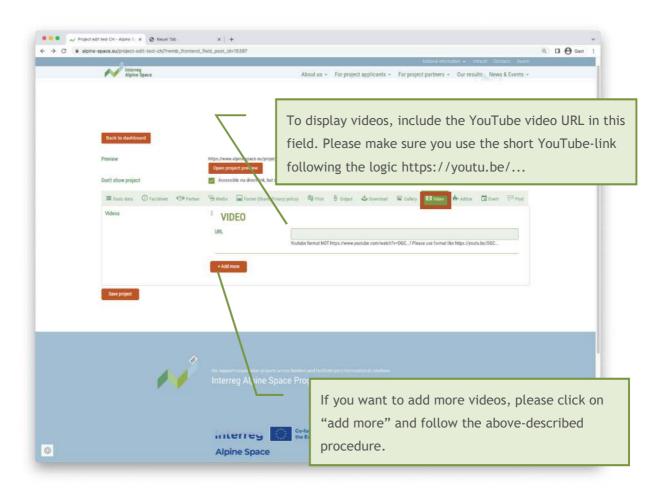

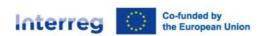

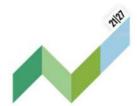

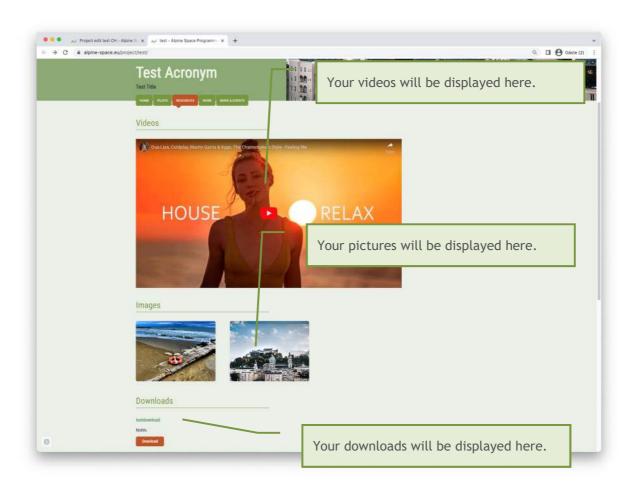

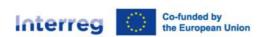

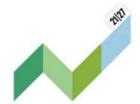

#### 5.9 News articles

The system provides you with the possibility to share news, recent updates etc. with your audience. These news articles will be displayed on your project page and on a dedicated section on the main website. You can add news articles through the "Post" tab.

We suggest to provide your audience with regular updates to keep the page interesting, and improve the visibility in search engine results.

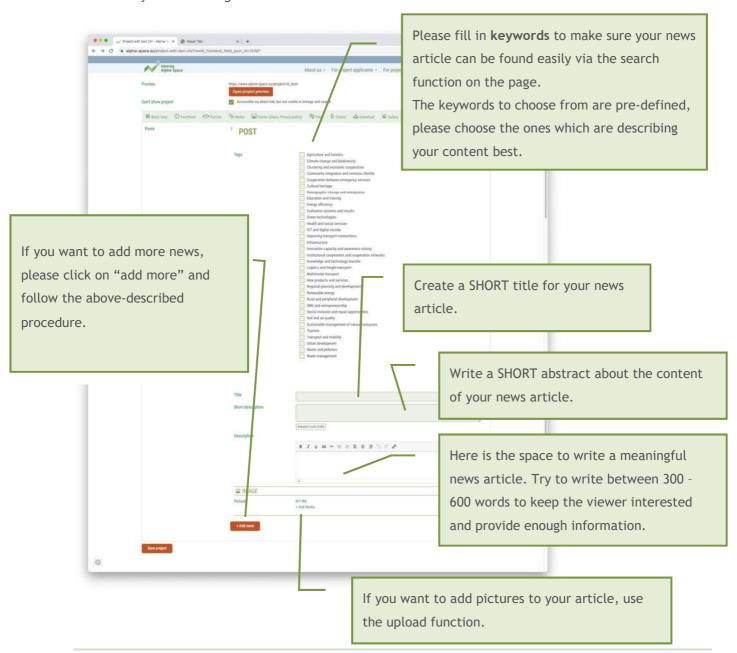

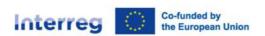

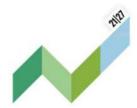

#### 5.10 Events

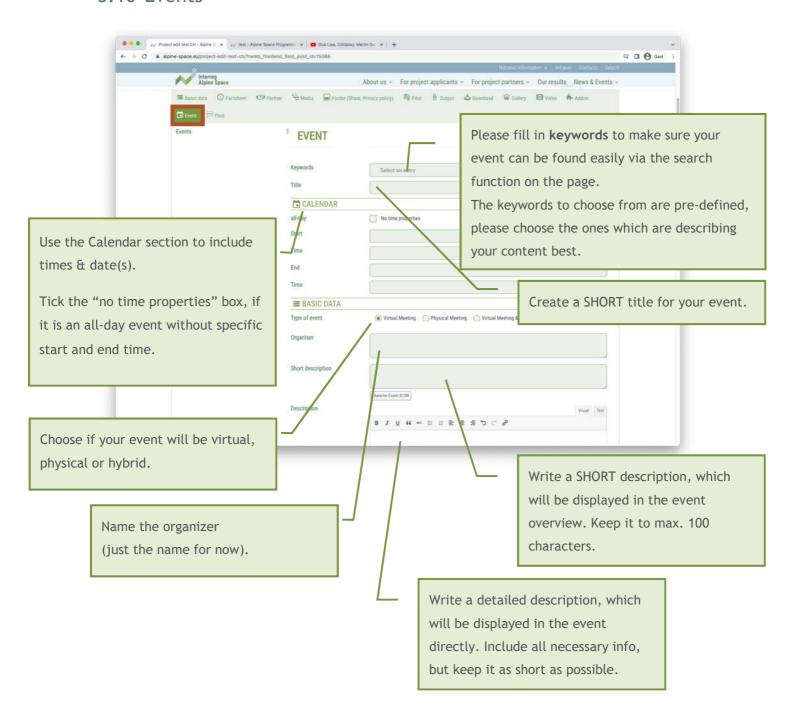

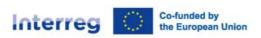

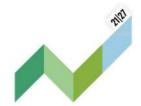

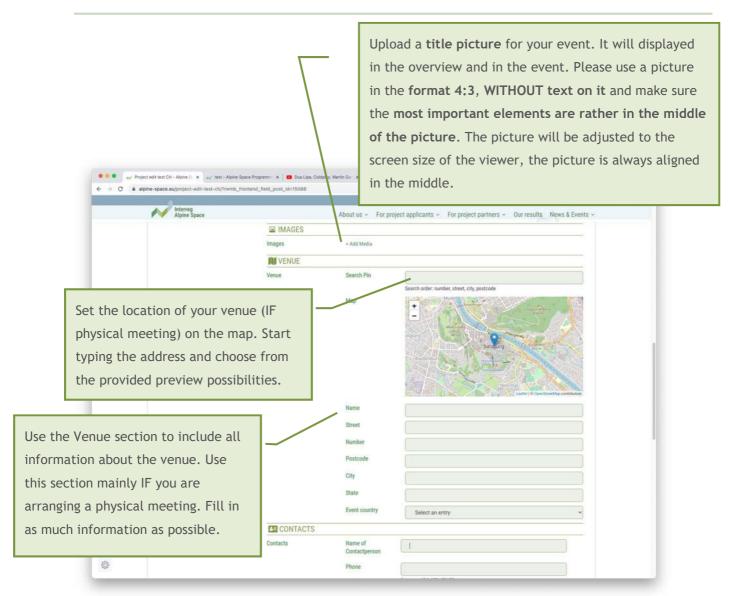

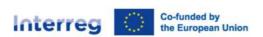

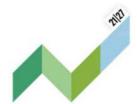

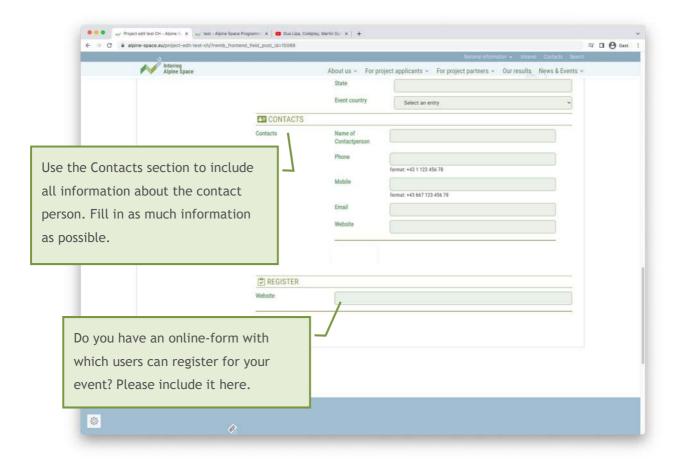

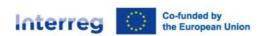

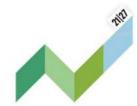

## 5.11 ADD-Ons

More to say about your project or information that does not fit elsewhere? Use the add-on section!

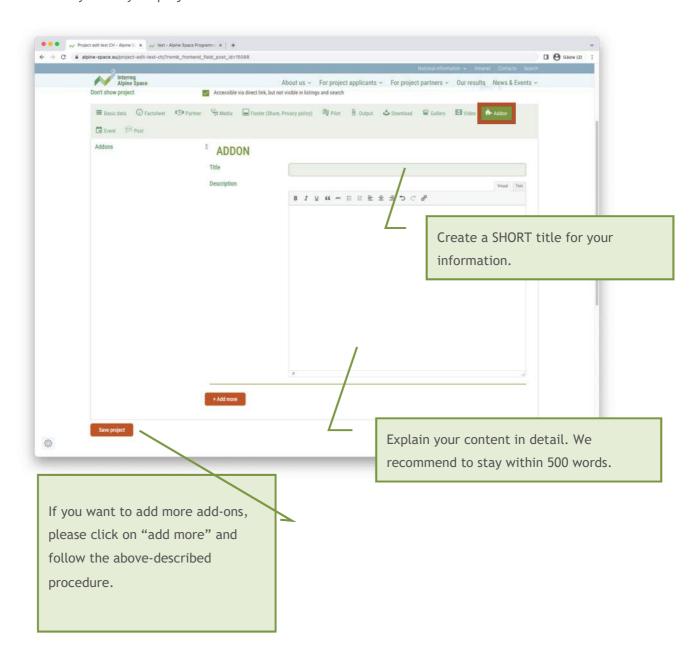

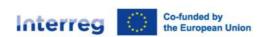

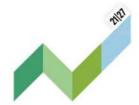

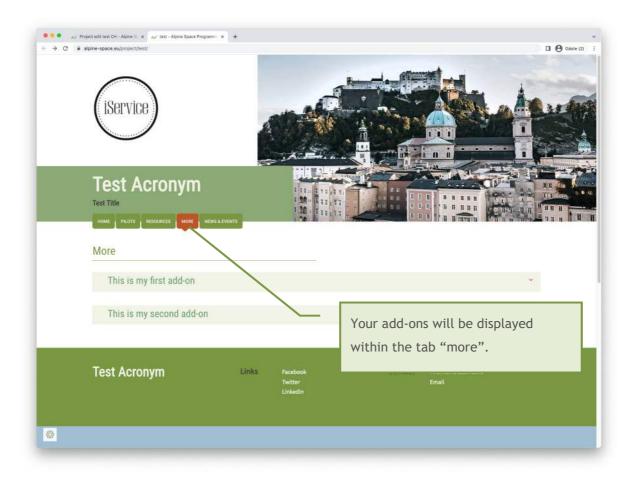

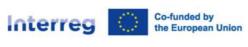

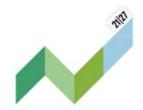

# 6 Tips for a good project website

## 6.1 Homepage: catch your visitor's attention

Raising the interest of your website visitors starts already from the homepage. Make sure to present clearly the purpose of your website, e.g. by including short and reader-friendly descriptions of your project. Select a telling title picture to illustrate your project topic. If relevant, keep the news and events widgets up-to-date with the latest activities of your project.

## 6.2 Outcomes: promote your results

All your project outputs should be available on your project website. You should publish them under a clear and self-explanatory title, so that visitors unfamiliar with the project and/or the Interreg Alpine Space programme can understand what it is about. In addition, you should include a reader-friendly description of the document (output, deliverable, video etc.) to encourage your visitors to consult it. Limit your use of project management terms and acronyms: your website is first an important communication tool to reach your target groups.

Outputs uploaded here are displayed automatically in the programme project and output library for more visibility.

## 6.3 Pilots: promote your local activities (optional)

If your project has pilot activities, you can describe each pilot site in this optional tab. Besides a short text about their specific activities, you can add related documents, pictures, videos etc. We advise you to use this tab only if it is relevant, i.e. if you have pilot activities and enough to say about them.

#### 6.4 Resources: share further documents and visuals

You can upload here any documents, deliverables or other promotion material that are not part of the project outputs. Three sections are available depending on the nature of the items to share: documents (for deliverables or other documents in Word, Excel, PDF formats or a zip), pictures or videos.

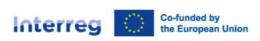

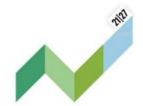

## 6.5 More: a free space to tailor to your project needs (optional)

There is more you would like to share, that does not fit in any other tab of the project website? You can use this free space to describe your project activities or present your results. You can add texts, pictures, links etc. We advise to keep this tab light and most importantly, structured to make it reader-friendly and useful to your website visitors.

## 6.6 News & Events: your project makes the headlines

Write short and informative articles about your latest achievements or promote your project upcoming activities. You can share the link on social media or in a newsletter to encourage more people to visit your project website. If you use it, make sure to keep this tab up-to-date to show that your project is active.

## 6.7 Further useful tips

- ✓ Keep your website up-to-date and feed it regularly with new contents.
- √ Keep it simple. Too much information is confusing for the reader.
- ✓ Be personal. Use photographs of people and testimonials from target groups to build trust.
- ✓ Link your website to your social media accounts to encourage your audience to follow your activities.